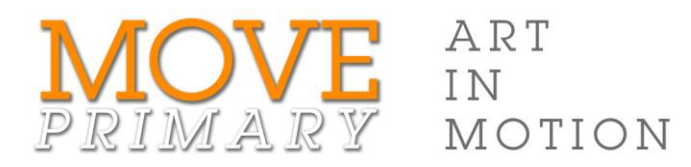

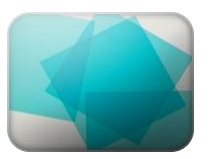

## DANIEL VON STURMER *The Object Of Things (Sequence 2)*

## Step-by-step guide for creating a PowerPoint slide with sound effects

Follow these steps to create a PowerPoint slide with sound effects:

- 1. Create a blank slide in a new PowerPoint document. (Delete any items included on the slide.)
- 2. Choose a background colour.
	- a. From the **Design** tab, display the **Background Styles** menu and select **Format Background**.

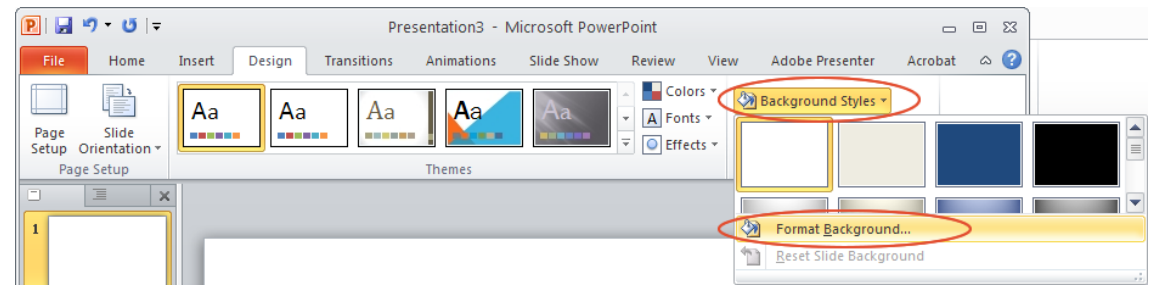

b. In the **Format Background** dialogue box, display the **Fill** options, click the **Color** drop-down menu and choose a fill colour from the palette.

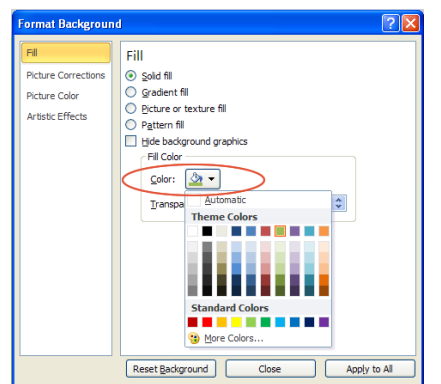

- 3. Add shapes to your slide.
	- a. On the **Insert** tab, display the **Shapes** drop-down menu and click on the desired shape.

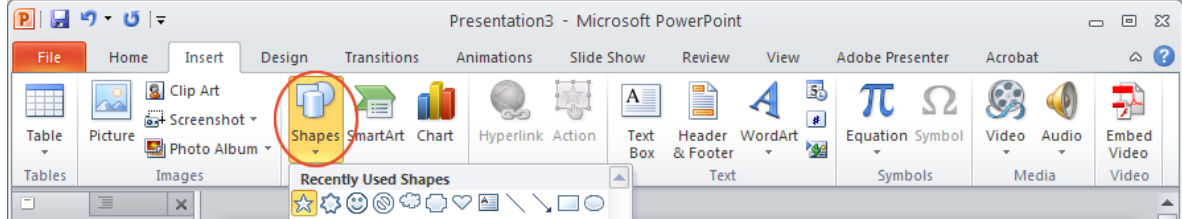

- b. Insert the shape on your slide by doing one of the following:
	- click on the slide to insert the shape at the default size  $\bullet$
	- click and drag to resize the shape as it is inserted. $\bullet$
- c. Repeat step 4 (or copy and paste the shape) until you have created the number of shapes you want (about ten). Drag the **sizing handles** to change the size of a selected shape.
- 4. To change the colour and transparency of a shape, right click on it and select **Format Shape** from the drop-down menu.
	- a. To change the fill colour, click on **Fill** in the left-hand menu and then choose an option on the right. For example, to change the colour, click the **Color** menu and choose a colour from the palette. Adjust the transparency of the fill by dragging the **Transparency** slider.
	- b. To change the line colour, click on **Line Color** in the left-hand menu and then choose an option on the right. For example, to change the line colour, click the **Color** menu and choose a colour from the palette. Adjust the line transparency by dragging the **Transparency** slider.
- 5. Move the shapes to the place where you want them to appear.
- 6. To rotate a shape, click on it and then drag the green circle above the shape.
- 7. Apply entrance animations to each of the shapes in the order you want them to appear.
	- a. Select the shape you want to appear first. On the **Animations** tab, display the **Add Animation** menu and choose an **Entrance** effect.

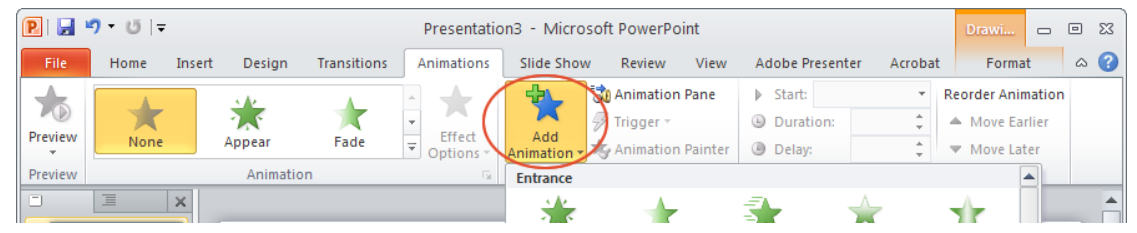

- b. Repeat the previous step until you have applied an entrance animation to each shape in the order you want them to appear.
- 8. Set each shape to appear after the previous one and add a sound effect.
	- a. Display the **Animation Pane** from the **Animations** tab.
	- b. Select all the animations in the Animation Pane (click on the first animation and then press **Shift** while clicking on the last animation).
	- c. Right click on any selected animation in the list and choose **Start After Previous** from the drop-down menu.
	- d. Right click on any selected animation in the list and choose **Effect Options**. In the next dialogue box select a sound effect from the **Sound** drop-down menu and click **OK**.

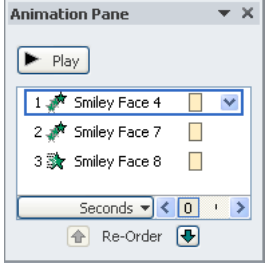

- 9. Click **Play** in the **Animation Pane** to review your work and check that it meets the agreed specifications.
- 10. Save your work.